# **Using the Whiteboard in Zoom**

#### **In ZoomGov, under Settings > Meeting > In Meeting (Basic), turn on Screen sharing, Annotation and Whiteboard**

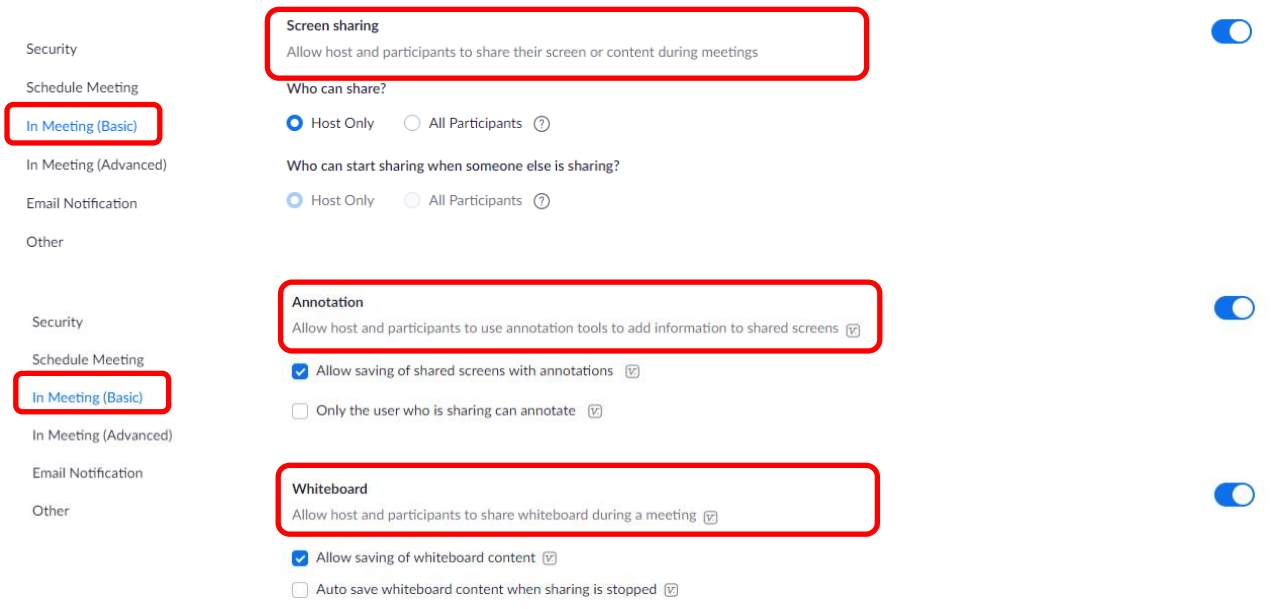

### **Sharing the Host's Whiteboard**

- Click on **Share Screen** on the Zoom toolbar, on the **Basic** tab choose **Whiteboard**, and then **Share**.

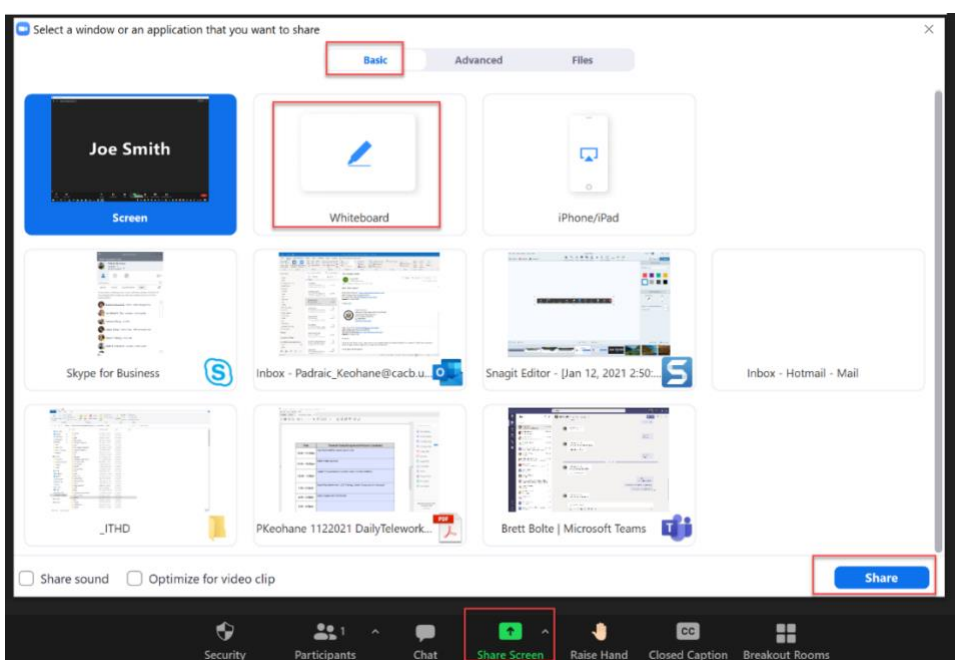

The Whiteboard will appear on all screens and the Annotation toolbar (below) will be available for the Host:

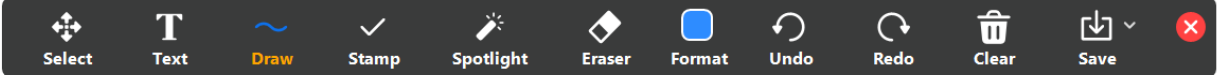

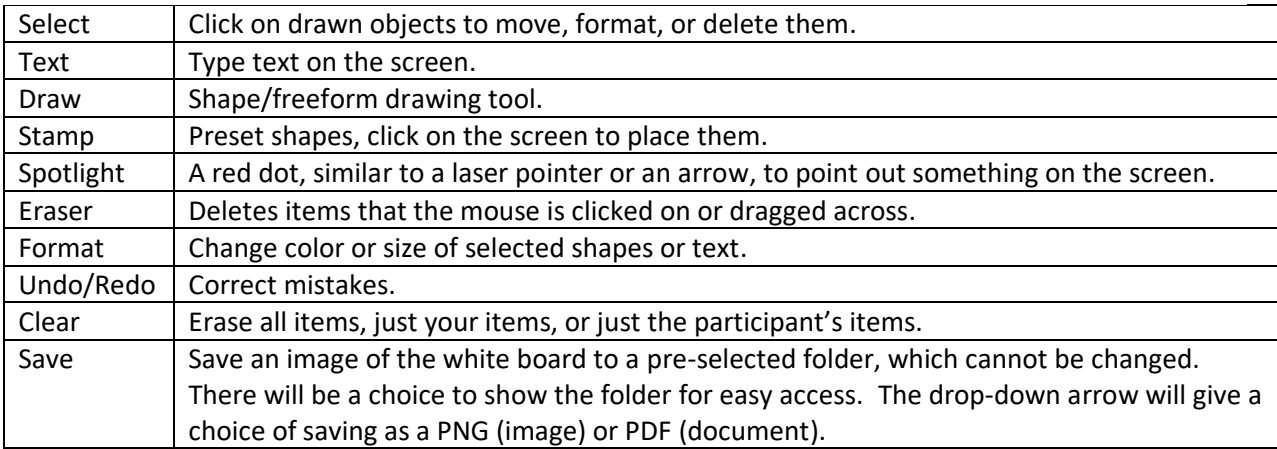

## o Draw Tools:

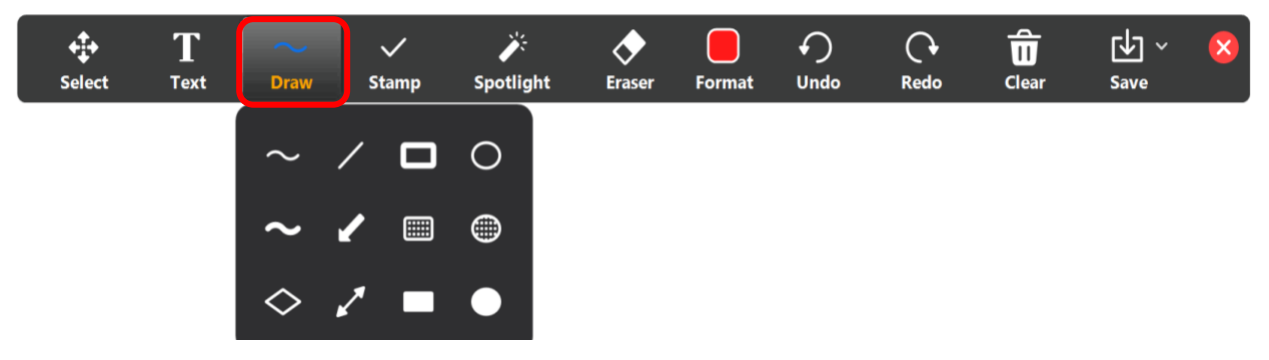

o Stamp Tools:

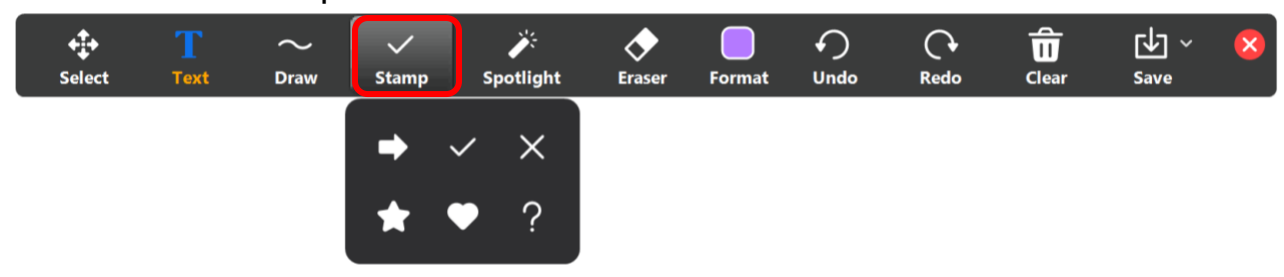

## o Spotlight Tools:

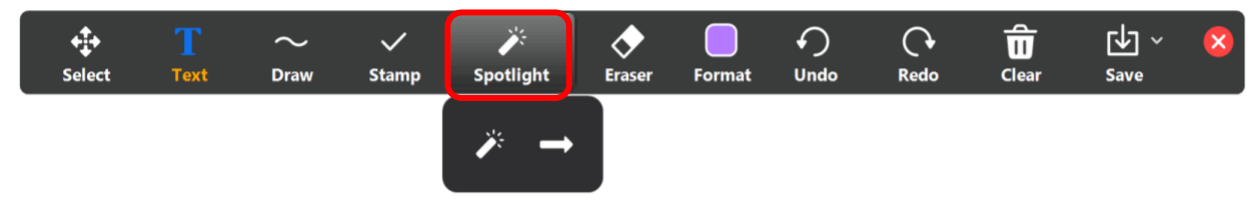

### o Format Tools:

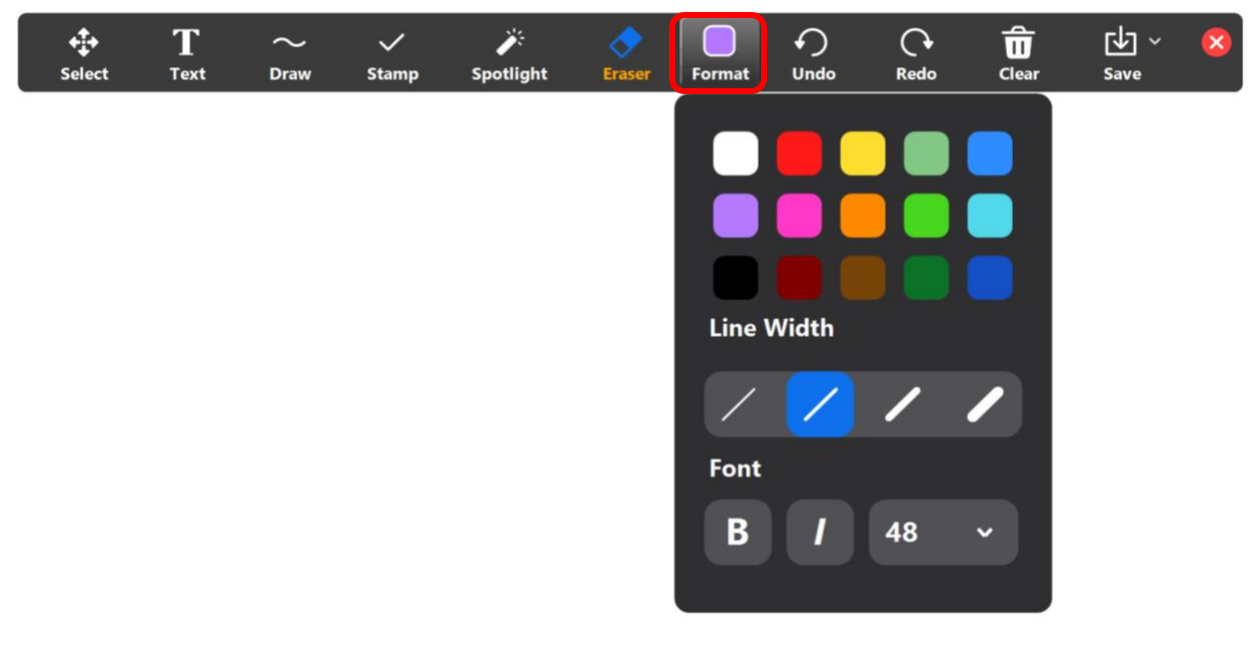

#### o Clear Tools:

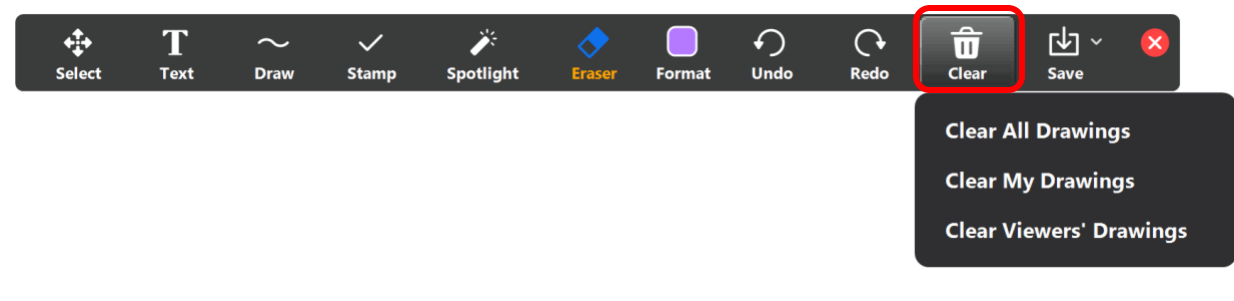

### o Saving a Whiteboard as a .png or .pdf:

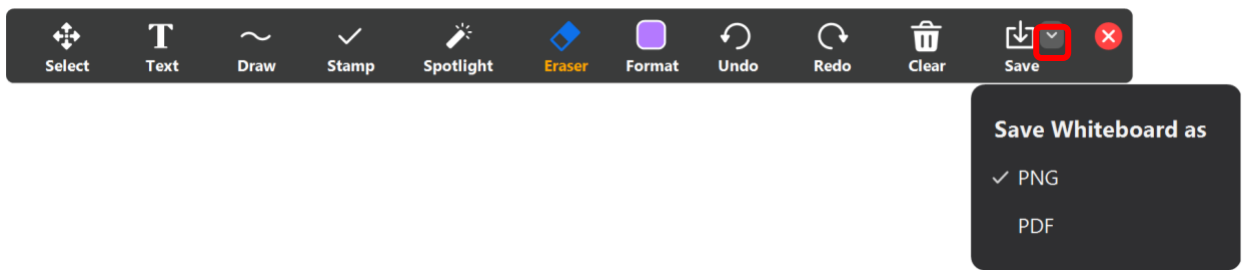

o Locating the folder where a Whiteboard is saved:

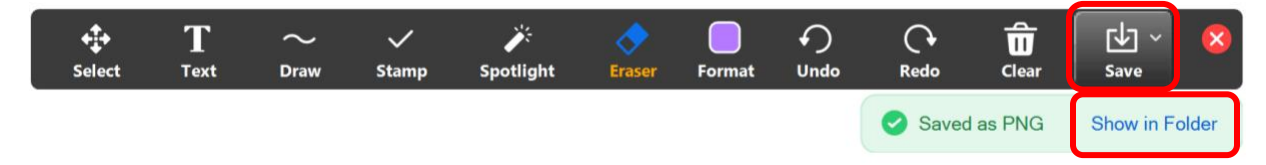

#### **The Host can allow participants to Annotate a Whiteboard**

- The **More** button on the Zoom toolbar allows the Host to **Enable Annotation for Others** or **Disable Annotation for Others**.
- If **Enable Annotation for Others** is selected, the name of the person who adds an item to the Whiteboard will appear. For the Host to turn this off, choose **Hide Names of Annotators**.

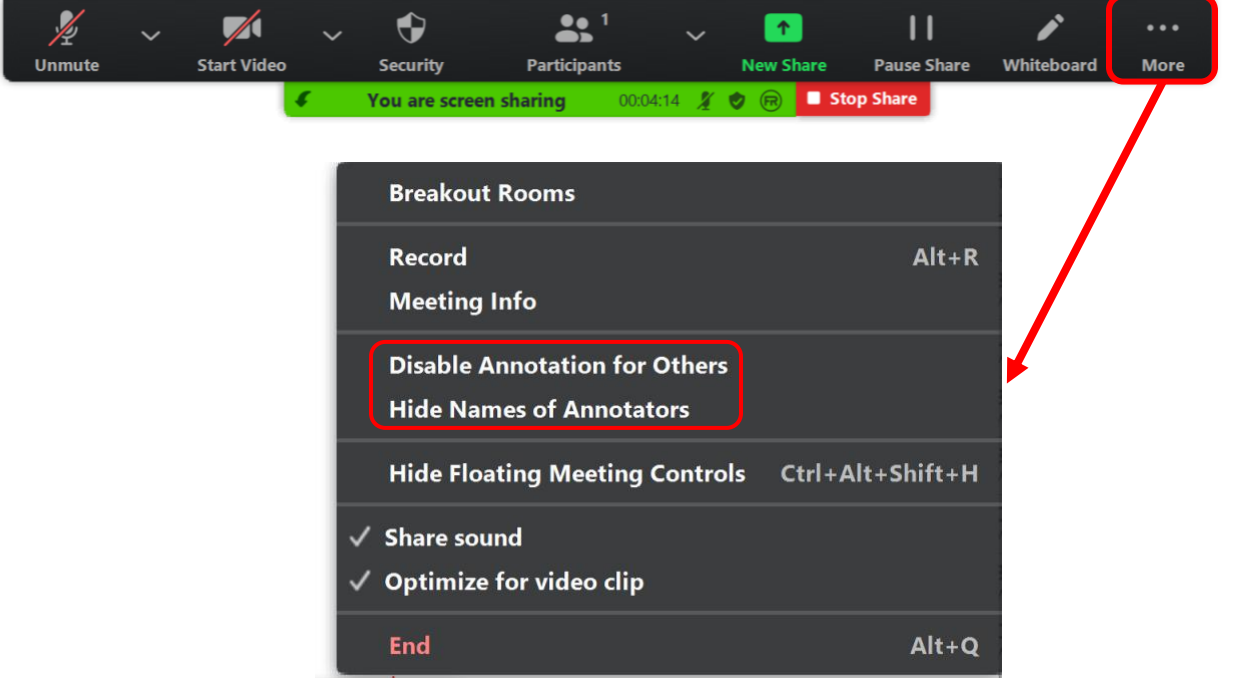

- The Host can add new Whiteboards while in a Zoom meeting. As shown below, in the lower right corner, there is an icon to add a new Whiteboard. If there is more than one Whiteboard, navigation arrows will display beneath the add a new Whiteboard icon.

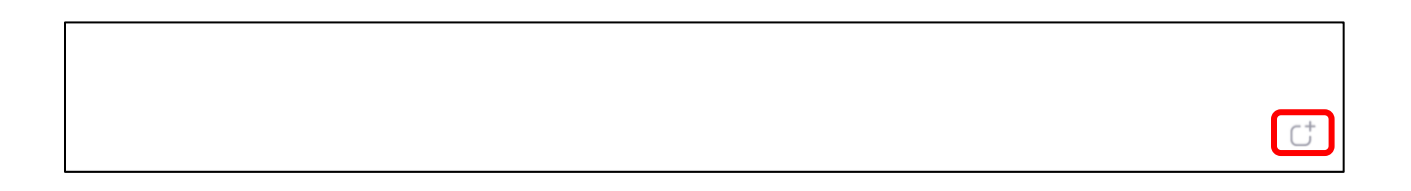

## **Participant Tools for Annotation on the Zoom Whiteboard**

- A participant can annotate a Whiteboard in a Zoom meeting if the host allows it and if the participant turns on **Annotate**.
- For participants to turn on **Annotate**, they must move their mouse to display the "You are viewing…screen | View Options" choices. Click on **View Options** > **Annotate**.

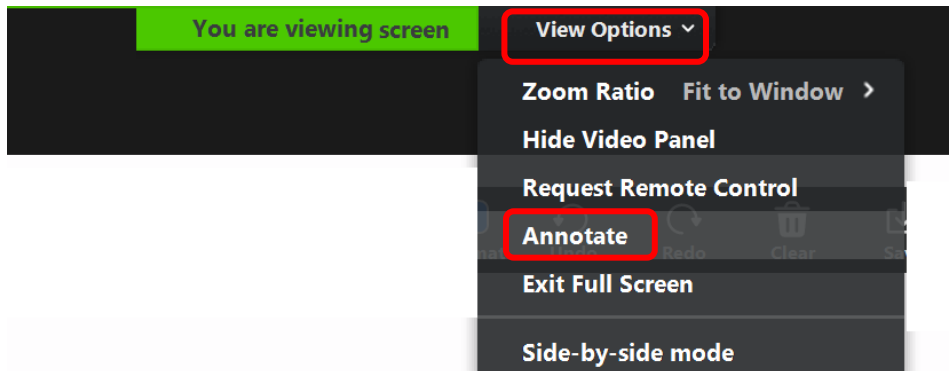

- Participants' Annotation Tools are substantially the same as the Host's. The only differences are that participants have a:
	- o a **Mouse** tool that allows them to switch from a selected tool to a mouse pointer but not a **Select** tool;
	- o an **Arrow** tool but not a **Spotlight** tool; and
	- o an **Eraser** tool that allows them to erase their own work but not anyone else's work.

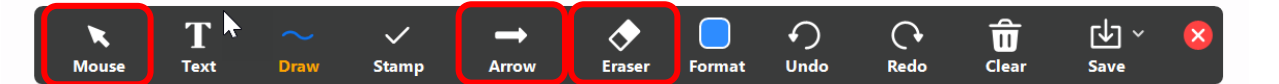

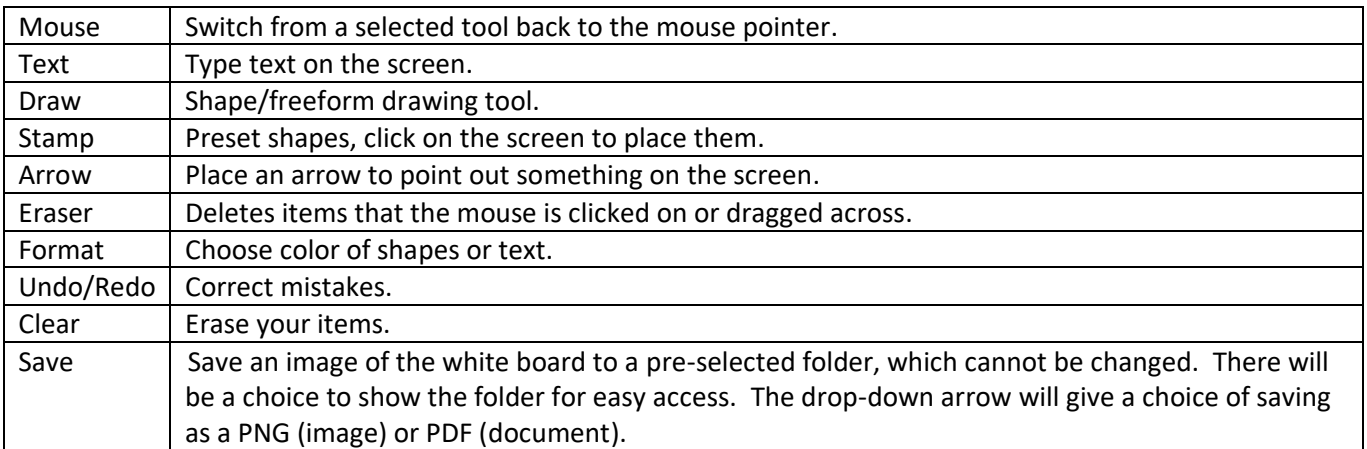